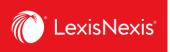

## Lexis Advance® Quicklaw®

advancing what's possible

## **Tip Sheet | Search Results:**

## **Find Most Relevant Documents Fast**

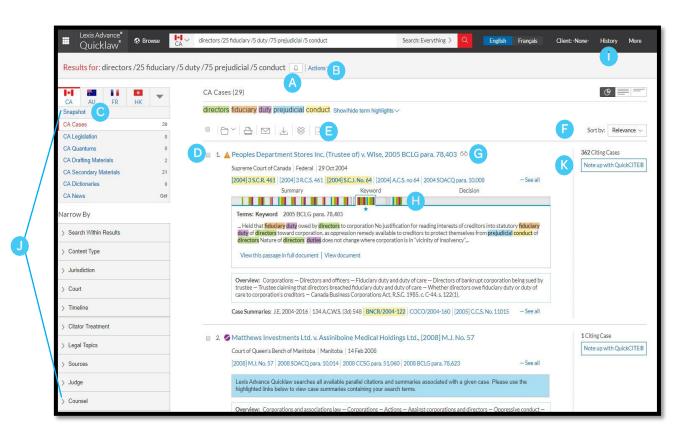

- A Set up an **Alert** for your search across content types. To enable the Alert, click the bell next to your search.
- B Select **Actions** to add a search to a folder or expand your search or run as natural language or terms & connectors search or create a direct link to your search results.

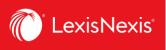

- To see the top relevant results for each content category, click **Snapshot**.
- To save to a Folder, check the box next to the document title then click the **Folder** icon to select/create a Folder where you can save the document. When that document appears in future results, the Saved to Folder icon displays. Click the icon for quick Folder access.
- **Print**, **download** or **email** without opening documents. Check the box next to the document titles you need, then click the appropriate icon. You can also create a print-friendly page of your results.
- You can sort by document title, jurisdiction, court level, date, cite frequency or citation treatment.
- The **glasses** icon marks documents you viewed over the last 90 days. Hover over the icon to see the last viewed date.
- Find relevant cases faster by clicking on the bars on the Search Term Maps to view the passage without having to leave the results page.
- To return to your prior research tasks, click **History** and select a prior search or document.
- Prefine your search. Need a smaller, more focused results set? Filter by:
  - Content category (e.g., select legislation, secondary materials and more). Just select a content type.
  - Date by sliding the timeline or entering dates.
  - Adding more words to your search by entering it under the Search Within Results box. If you wish to edit the search terms after you've entered them in, click on the pencil icon.
  - Content options (e.g., refine cases by jurisdiction, court, judge, etc). Each content category offers different filter options, so you can only filter one content category at a time.

To add filters: Click a filter link and it displays in blue under **Narrow by**. To remove the filter, just click the X in the blue box. Select and remove multiple filters.

Save favourite filter combinations. Click the star and save the combination to your Favourites pod on the landing page.

Click **Note Up with QuickCite** to quickly note up cases and determine the number of cases that were cited.

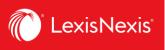

## Snapshot view: view the most relevant results on one screen

Save time by browsing the most relevant documents retrieved by your search — on one screen — with the **Snapshot View**. Save even more time by using the Snapshot View to manage multiple documents easily by printing, emailing or saving them to Folders.

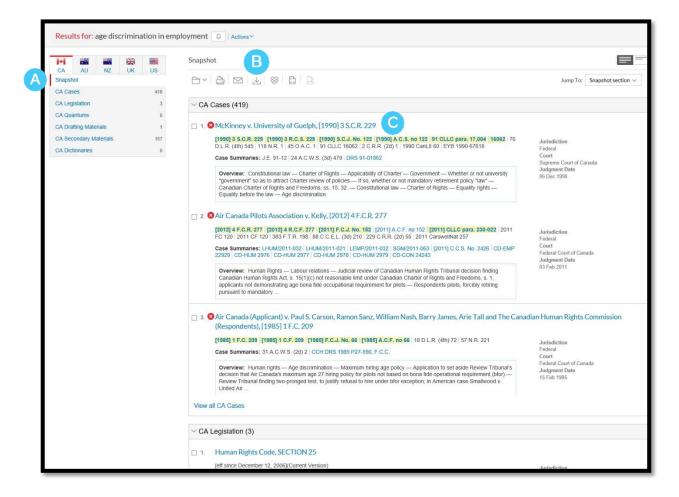

- A Scroll and view the **top three results** by relevance for each of the content types.
- B Deliver or save documents across content categories quickly! Browse and check the boxes of the document you want, then click the print, email or download icons or the Folder icon.
- Click a document link to open to the full-text document